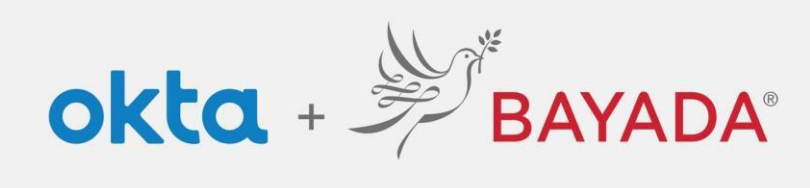

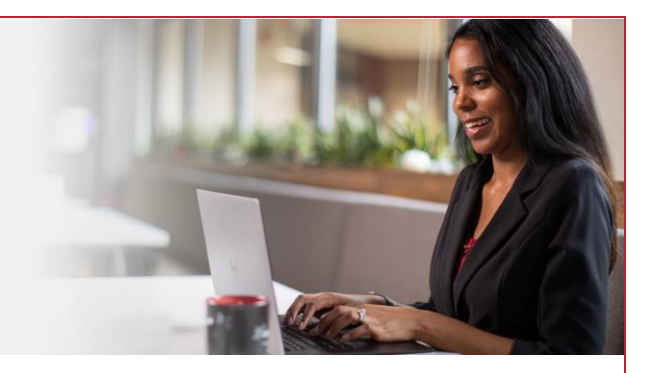

## Self-Service - Change Phone Number - Field

## **Steps**

- 1. Sign into your account at bayada.okta.com
- 2. Click on **your name** in the upper right corner of the screen.
- 3. Click **Settings**
- 4. Under Security Methods, click **Set up another**
- 5. Verify with your **Password** and Choose your verification method
- 6. Click **Set Up** and enter new Phone number to receive the code.

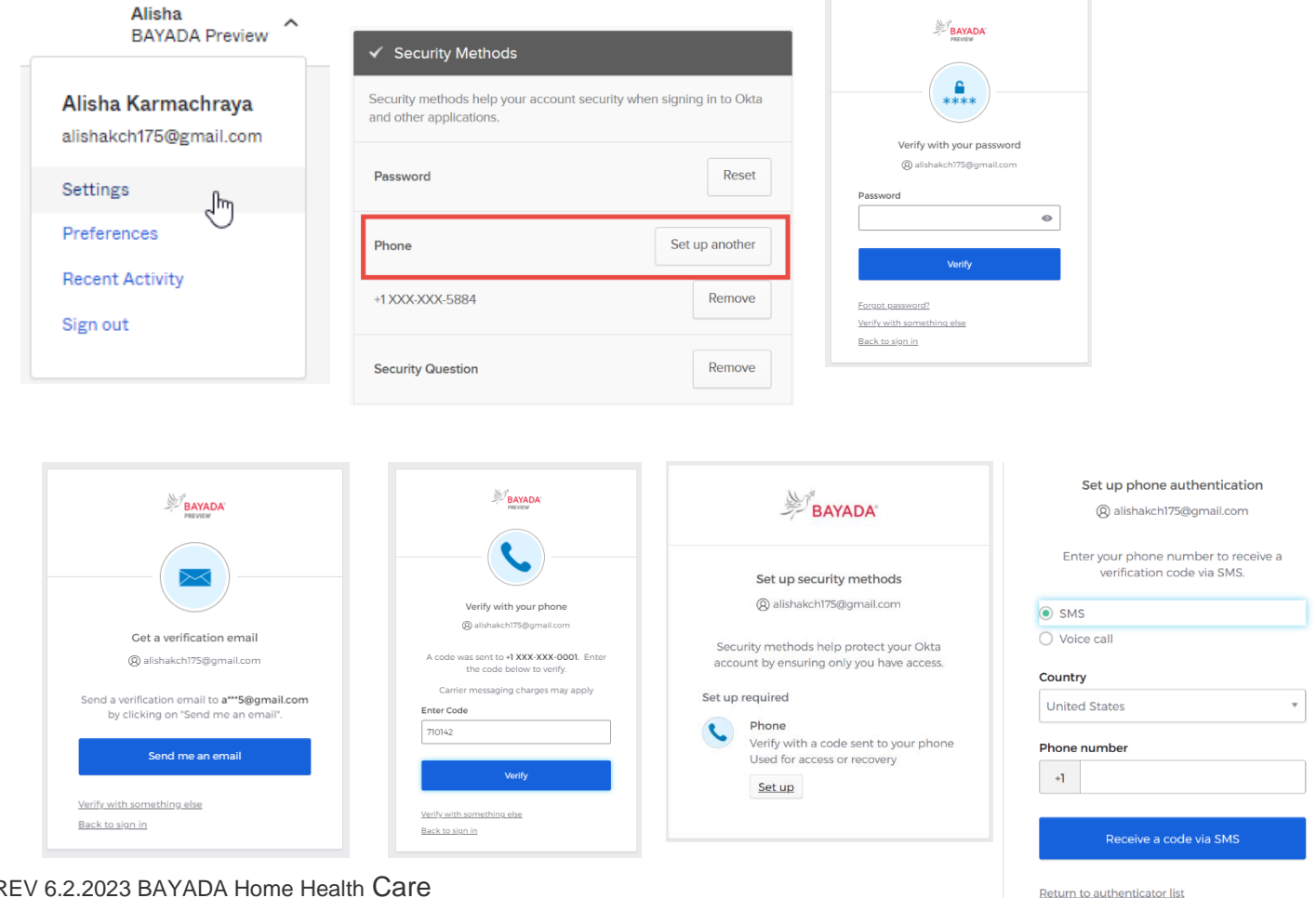

REV 6.2.2023 BAYADA Home Health Care